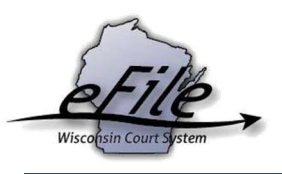

## File a Pre-Appeal Motion with the Court of Appeals

**Purpose:** Pre-appeal motions should be filed electronically by attorneys to the Court of Appeals. An eCourts account is required to participate in eFiling; refer to Registering for an eCourts account for additional information.

Applicable Users: Attorneys and Self-Represented Parties

## Filing a pre-appeal motion

1. Visit the eFiling website at https://acefiling.wicourts.gov/. Enter your eCourts user name and password and select the Log in button.

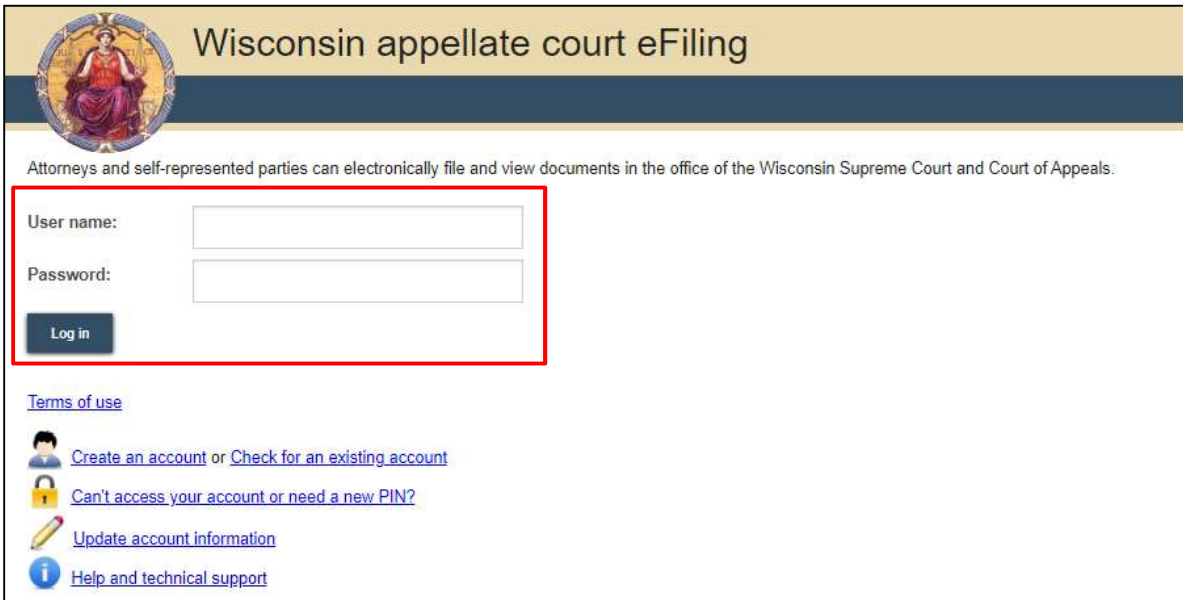

2. Select **New filing** or File a new case to initiate the new case.

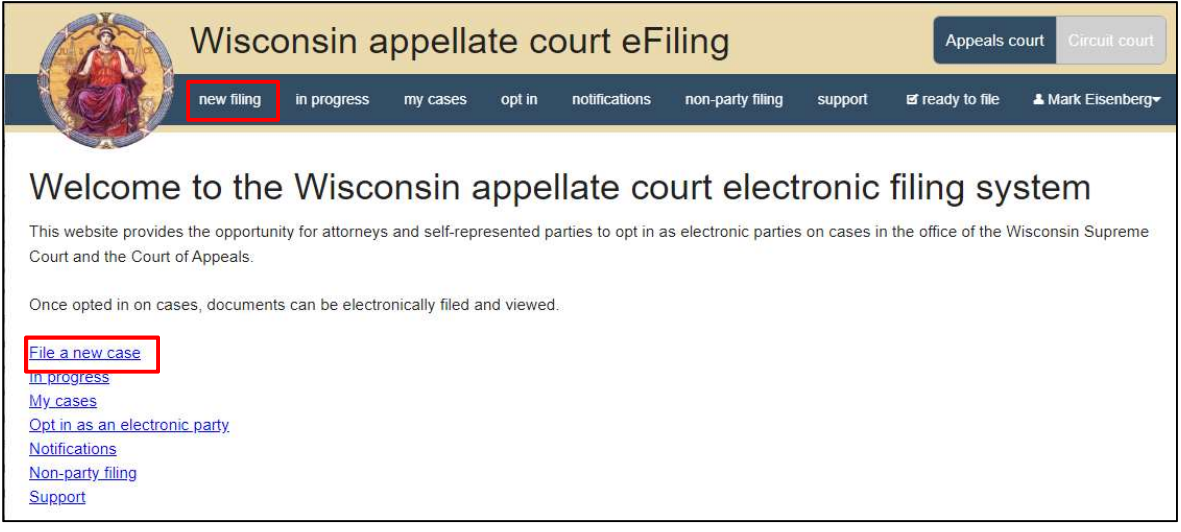

3. Select the appropriate court type and select Pre-Appeal Motion for the filing type. Fill out the Circuit court county, Case number, Email, and indicate if you are Government filer. Then select Continue.

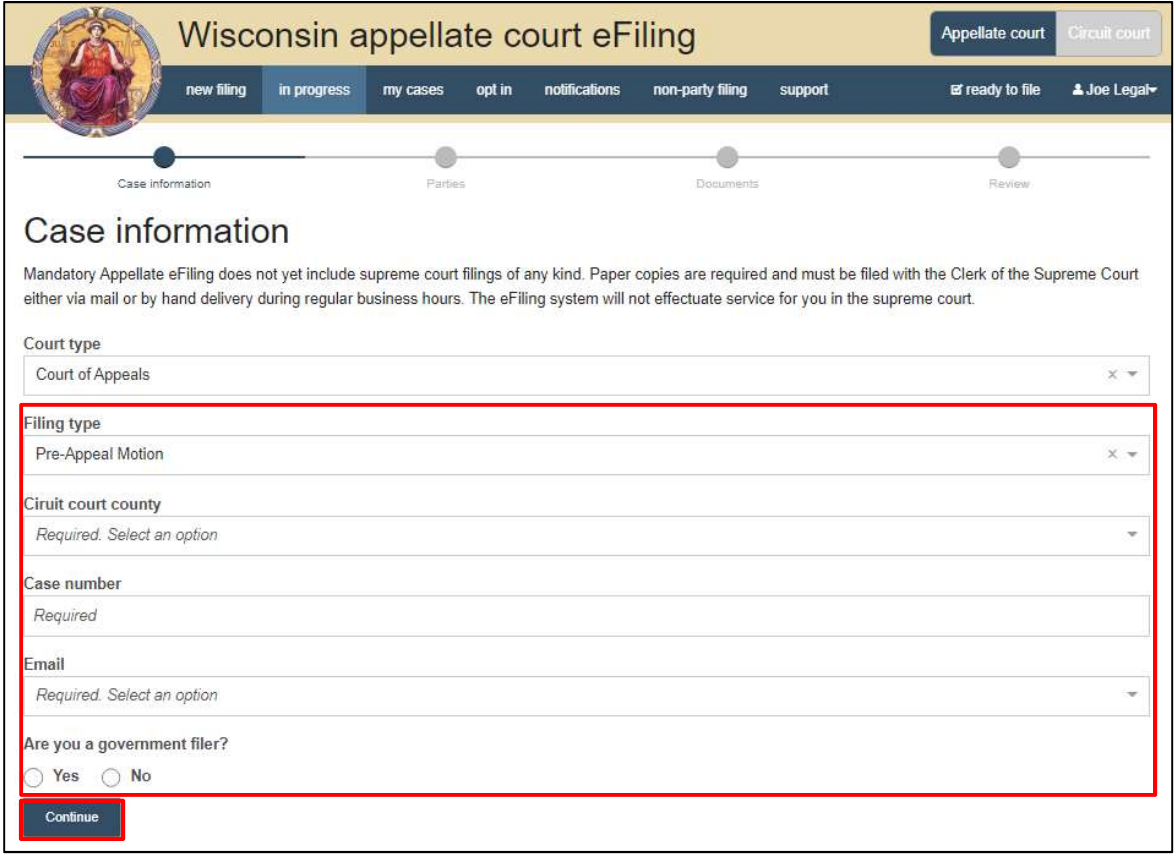

4. Select the Add party button to add parties to the case.

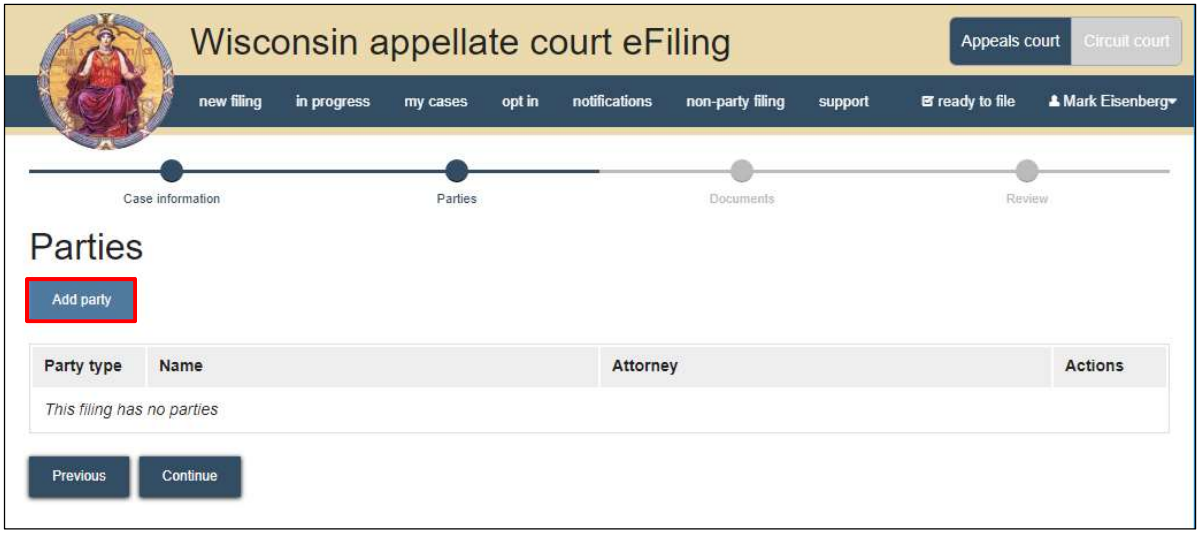

5. Complete the party window. Start by choosing a Party type. When applicable, select the **Add attorney** button to add the attorney representing the party on the case, then select Save.

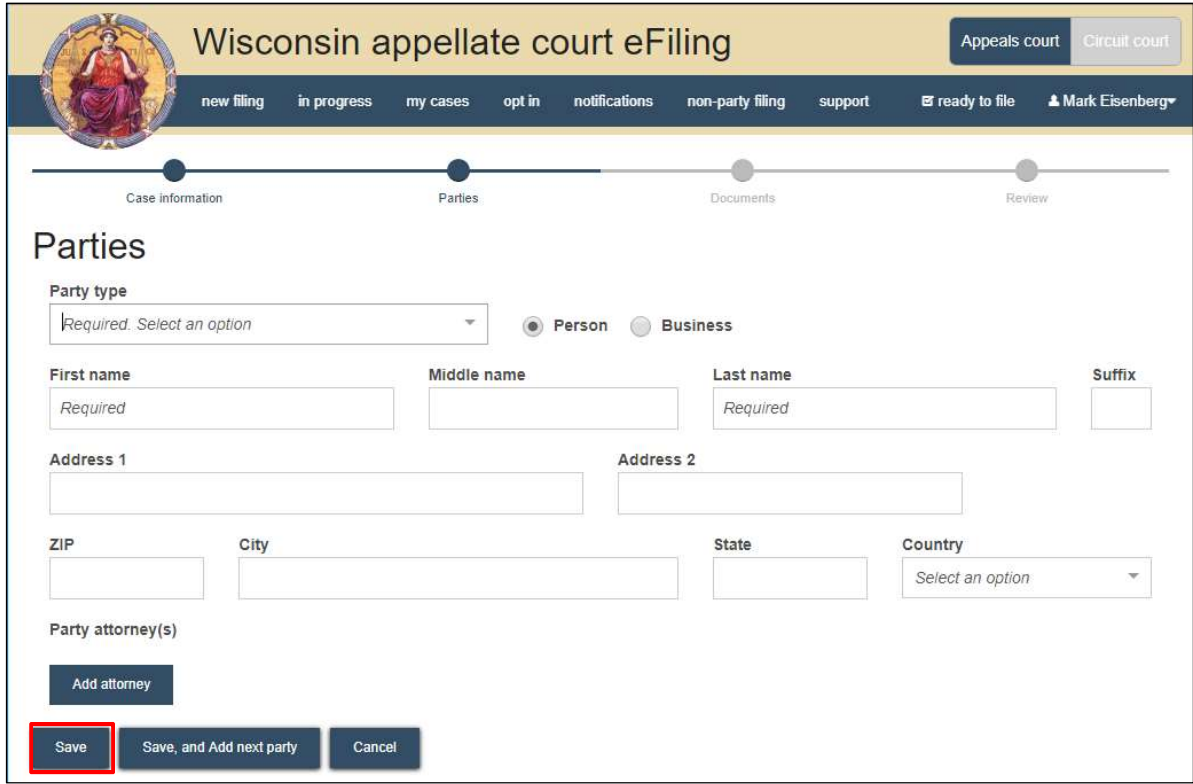

6. Once done adding all parties review them for accuracy and select **Continue**.

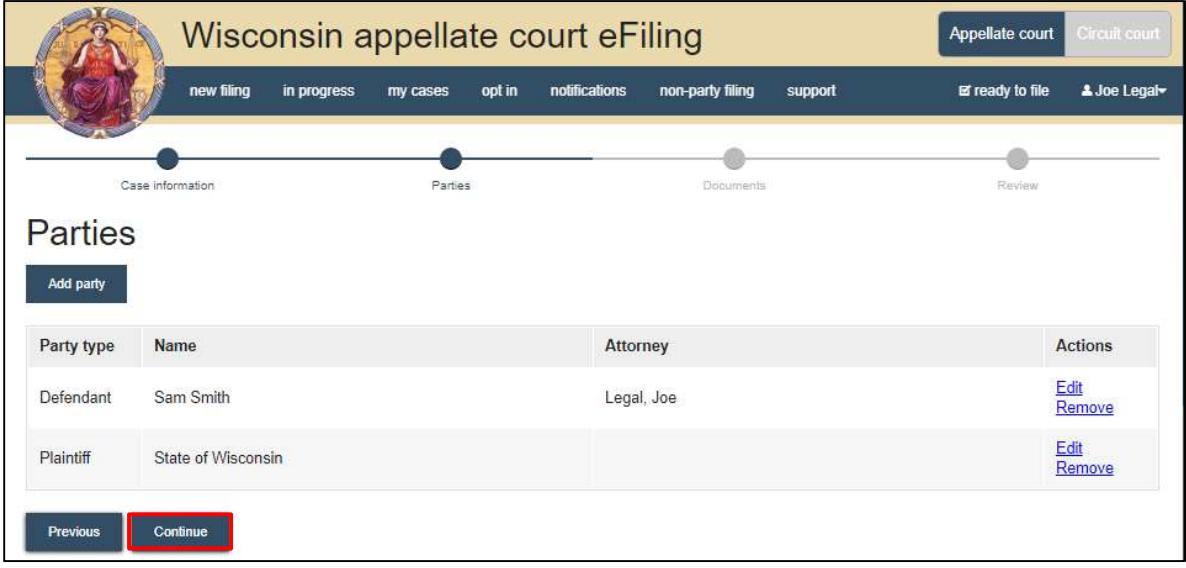

7. Select the Upload documents button to browse for and upload documents. Review the bulleted list to ensure your documents have been formatted properly.

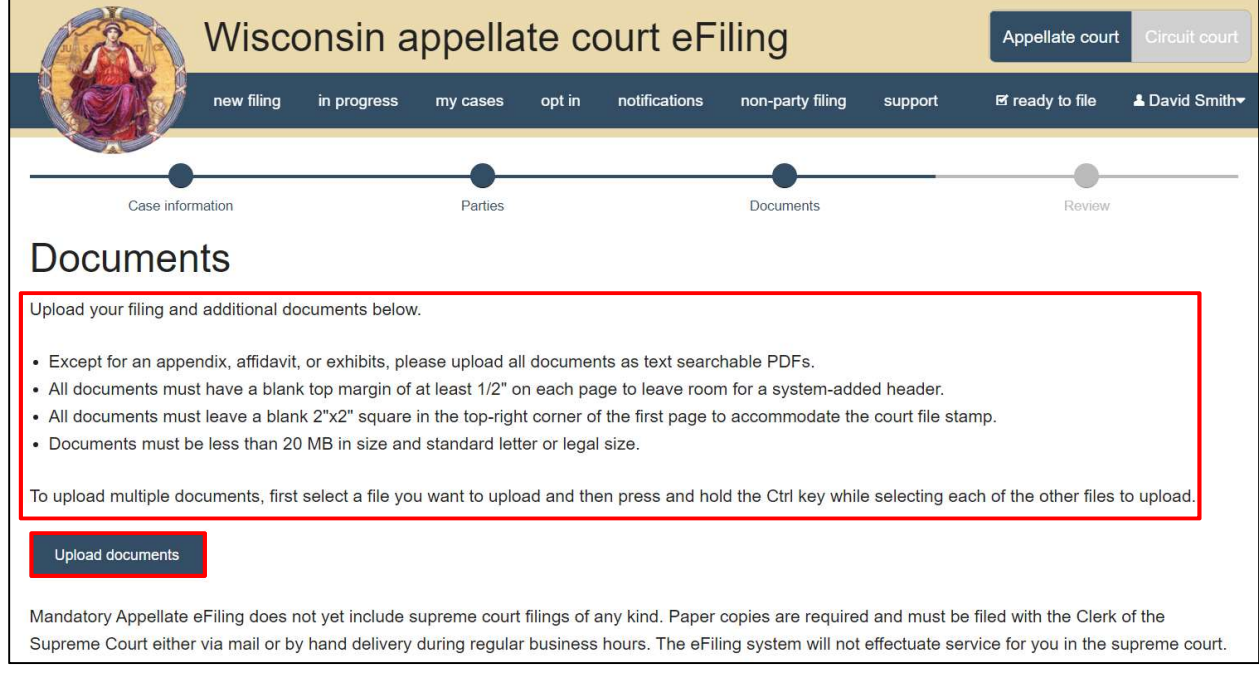

8. From the Document type drop down menu, select the correct document type and enter the descriptive title in the Document title text entry field. Select the Continue button.

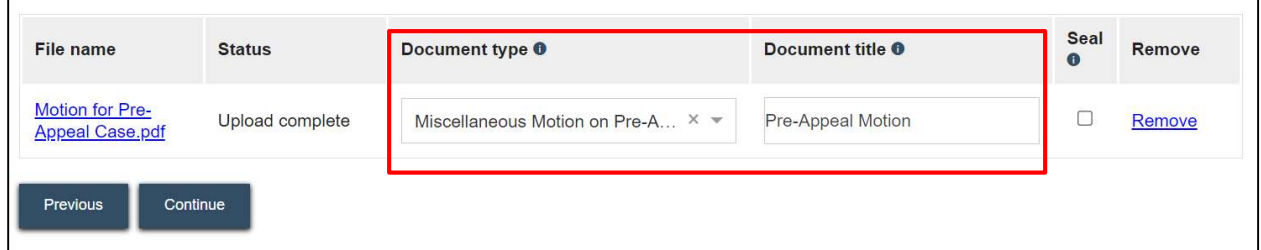

Note: Choose a document type from the drop down. The document type selected must be one from the list below as a filing document is required:

- Miscellaneous Motion on Pre-Appeal Case
- Motion for Postconviction or Postdisposition Relief
- Compel Cir. Ct. Clerk to comply  $809.30(809.30(2)(c))$
- Motion for Extension of Time to File Postdisposition Motion/Notice of Appeal
- Motion for Extension of Time to File Postconviction Motion/Notice of Appeal
- Motion for Extension of Time to Decide Postconviction Motion
- Motion for Extension of Time to Decide Postdisposition Motion
- Motion for Extension of Time to Appoint Counsel/Request Transcripts
- MXT to contact State Public Defender
- Motion to Review Release Pending Postconviction Relief
- Notice of Intent to Seek Postconviction or Appellate Relief (TPR cases)
- Notice of Intent to Seek Postconviction or Post Disposition Relief
- Motion for Extension of Time to File Transcript
- Motion for Extension of Time to File Notice of Intent
- Motion for sanctions against Ct. Rep.
- Motion to Compel Production/Service of Transcripts (CPT)
- Motion to Seal
- Motion (general)
- 9. On the Review page, review the filing for accuracy. Select a document link to open and view any of your uploaded files. The Transmittal notes to clerk text entry field functions like a virtual sticky note on your filing. Anything entered in this box displays to the clerk while they process your filing, but is deleted once your filing is accepted. These notes are not seen by the court and are not permanently saved to the case. Select **Continue** to proceed.

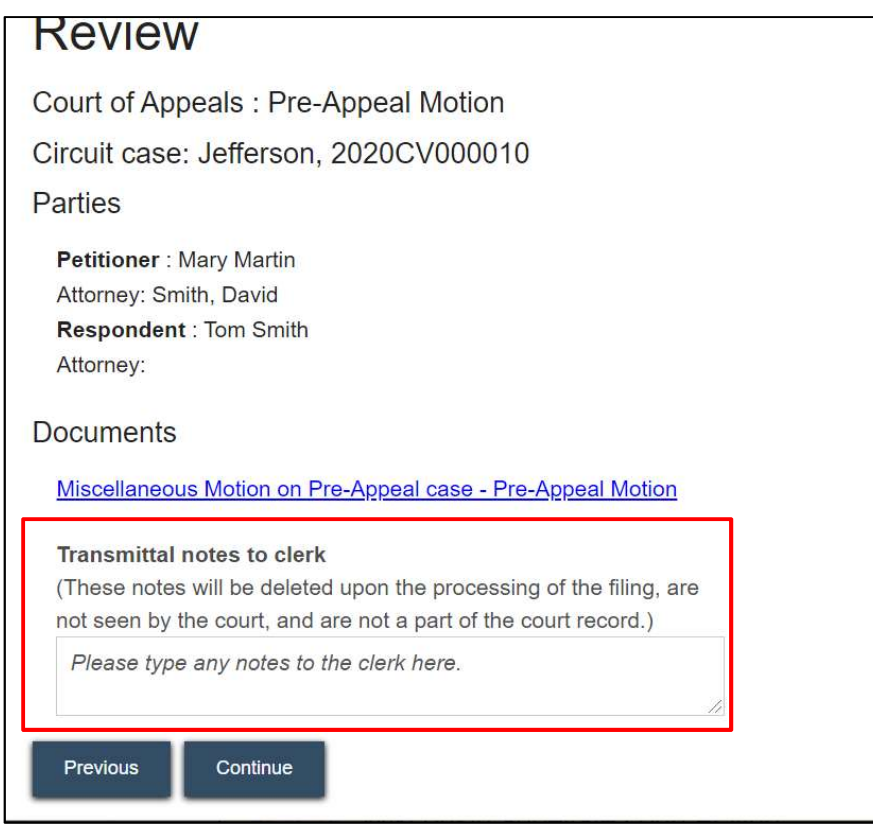

10. On the Ready to file page, select the checkbox next to filing(s) you wish to submit or select the checkbox next to **All filings** to submit all filings for Supreme Court and Court of Appeals filings. Select the File button.

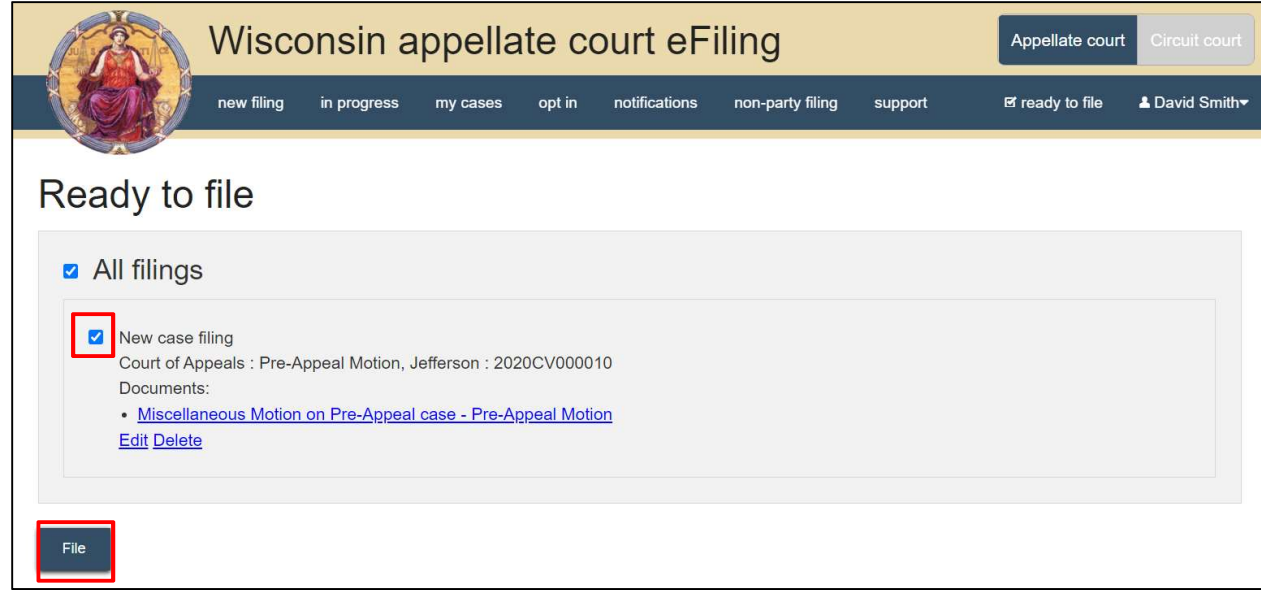

11. Once you submit your filing, it is transmitted to the Supreme Court and Court of Appeals office and processed by the clerk. You will receive an email confirmation and the file-stamped document(s) will be visible on the  $My$  cases page of the eFiling website where you can print them for paper notice parties on the case.

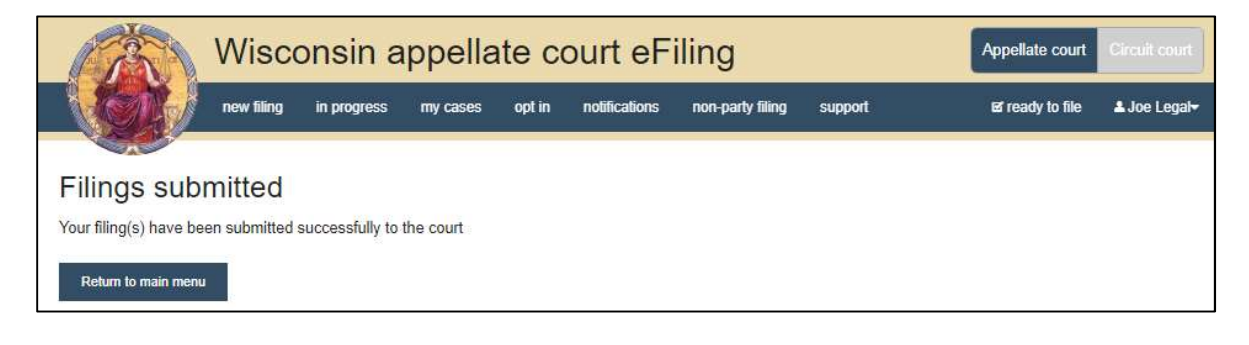

## eFile Support

Contact the eFile support center if you have further questions. Staff are available Monday through Friday, 8:30 a.m. to 4:30 p.m., except for court holidays.

Phone: 1-800-462-8843

Online support form: https://www.wicourts.gov/ecourts/efileappellate/efilefeedback.htm Email: efilesupport@wicourts.gov